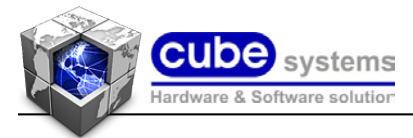

# **Упатство за користење на Апликација за монтажа/сервис/продолжена гаранција на клима уреди**

## **GT-CONTROL – GREE**

### **1. Најава на системот (сервисер/монтажер)**

- Овде се внесува однапред зададеното име и пасворд на ТИМОТ-Компанијата кој ќе има пристап до апликацијата(напомена-секој корисник треба да си го користи своето корисничко име и пасворд за користење на апликативниот софтвер и да не го споделува со останати сервисери/монтажери, записите во апликацијата за извршените операции се дефинираат според впишаните имиња на корисникот и неговиот однапред дефиниран пасворд)

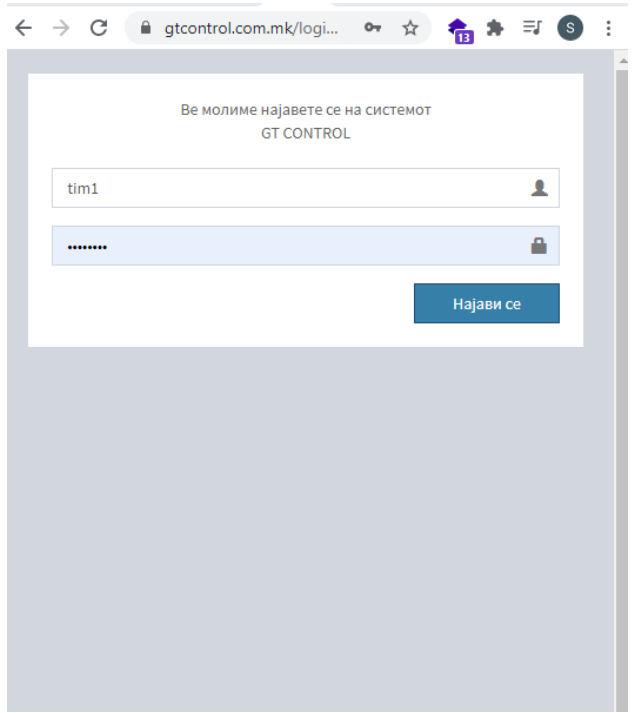

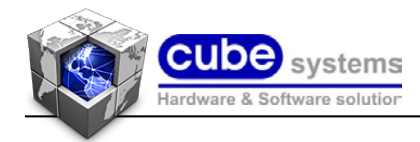

#### **2. Мени на системот**

- монтажа на нов уред
- сервис на веќе монтиран уред
- историја за сервисирани уреди
- внесување на податоци за претходно монтиран уред

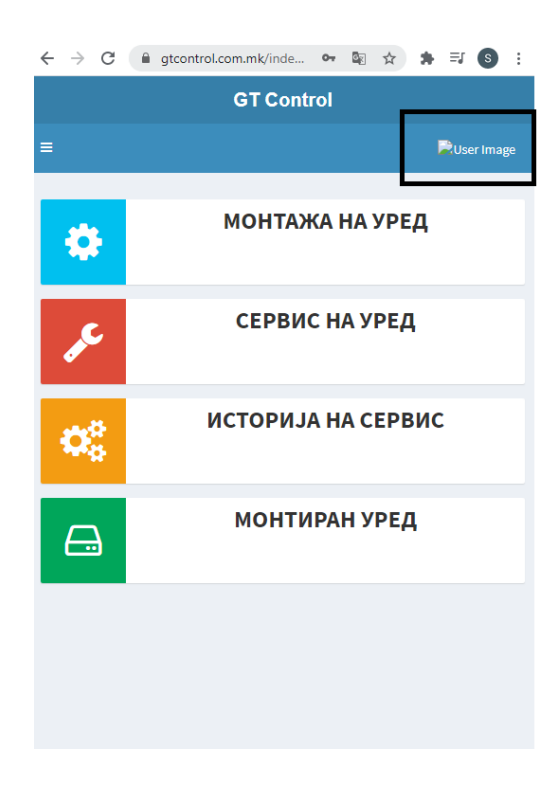

Со кликнување на селектираната икона се појавуваат информациите за корисникот на апликацијата (тим – компанија) кој ќе извршува една од зададените однапред дефинирани операции.

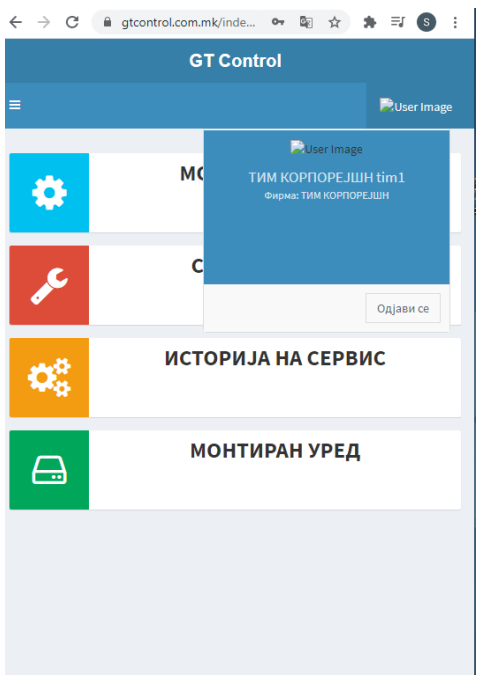

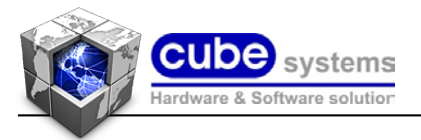

#### **3. Монтажа на уред**

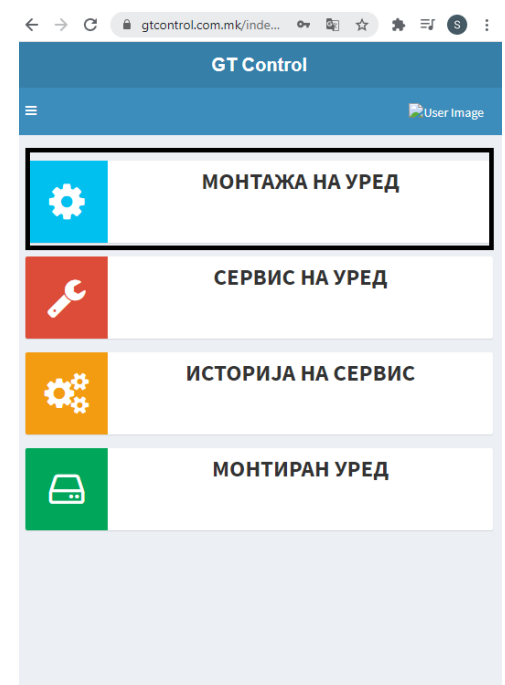

Со селектирање на една од опциите на ситемот (монтажа на уред) се отвара менито за однапред дефинираниот корисник(сервисер) да внесе параметри за уредот кој ќе биде монтиран од негова страна (сервисер-тим-компанија).

Овде се внесуваат параметри за корисникот(купувачот) на уредот каде ќе биде монтиран уредот (име, презиме, адреса, град, телефон за контакт со купувачот).

Откако ќе се внесат потребните податоци за купувачот на уредот каде што ќе биде монтиран истиот се селектира опцијата за внес на сериски број, сериските броеви на сите уреди ќе бидат однапред внесени во системот(ова важи за новите уреди кои ќе бидат внесени), сервисерот/монтажер одбира од понудените сериски броеви кој сериски број е монтиран кај купувачот.

 $\sim$ 

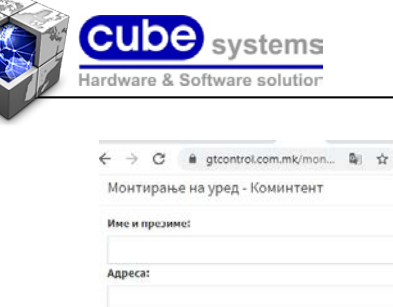

Град:

Сери Ber Дод

 $\equiv$ Be M

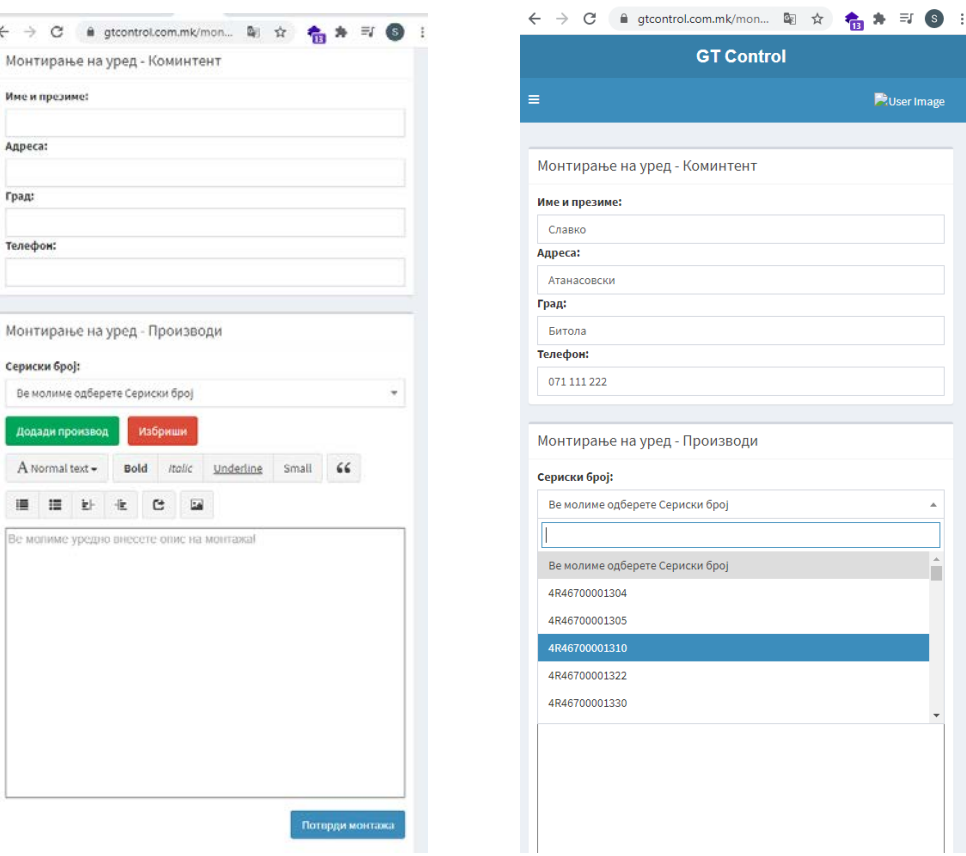

По внесениот сериски број се појавуваат сите информации за одбраниот уред (кетегорија, единица, серија, модел и серискиот број за уредот), во означениот простор под информациите има можност за дополнителни информации за самата монтажа на уредот).

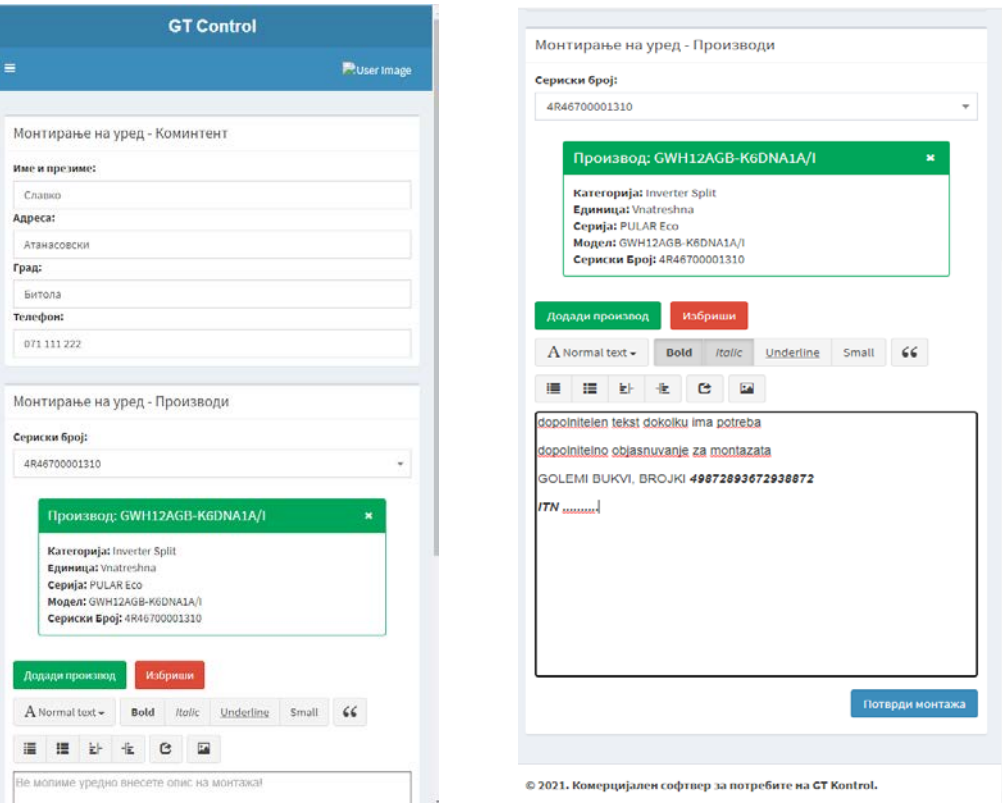

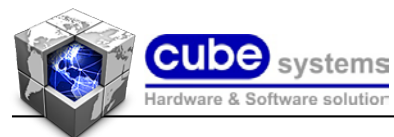

Следен чекор е потврда за монтажа ( со кликање на копчето – потврди монтажа) на уредот со потребните внесени параметри (напомена: внесените параметри ќе бидат евидентирани (запишани) со име на тимот и компанијата која ќе ја врши монтажата со реалниот датум кога ќе бидат внесени параметрите).

По извршената потврда за внес на параметтрите се појавува следната порака.(слика 2). Со овој чекор е евидентирана монтажата

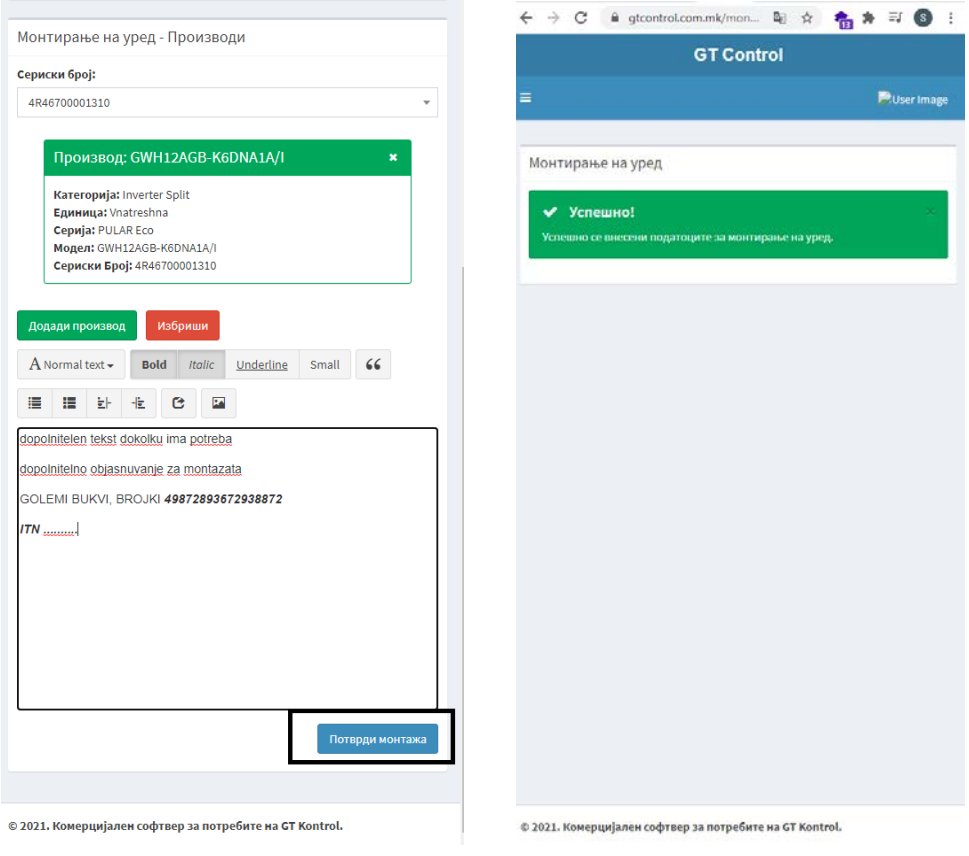

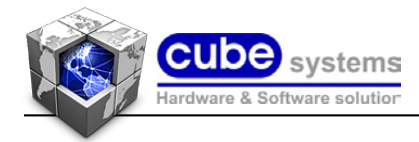

#### **4. Сервис на уред**

За сервисирање на однапред монтиран уред се повторуваат чекорите за најава на системот (се впишува тимот и пасвордот на севисерите кои ќе вршат сервис на уредот).

Откако ќе се најават со зададеното корисничко име и пасворд се одбира полето (сервис на уред). Со клик на зададеното копче се отвара мени каде ќе треба да се одбере уредот кој ќе се сервисира (серискиот број), откако ќе се одбере серискиот број се клика на копчето продолжи од истото мени.

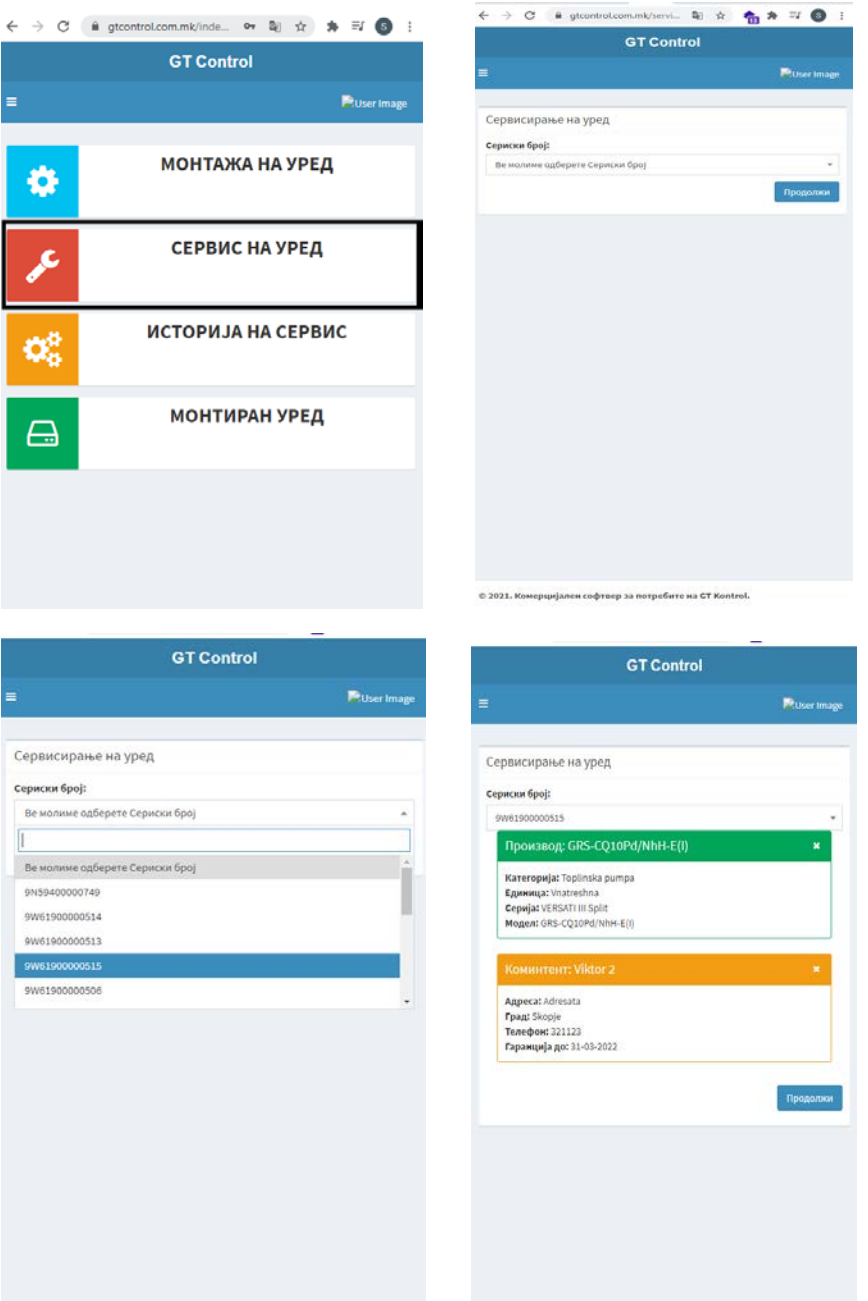

Во следното понудено мени се појавуваат сите однапред внесени параметри(информации) за одбраниот уред кој што ќе се сервисира (информации за уредот и информации за купувачот на уредот каде што е монтиран уредот). Од дадените

© 2021. Ko

вер за потребите на GT Kontrol

ен софтвер за потребите на GT Kontrol

© 2021. Комерциј

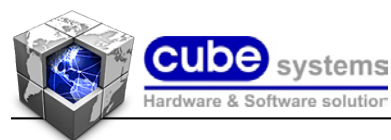

информации на увид може да се види и дали уредот е сеучте во гарантен рок или е надвор од гарантен рок (валидна/невалидна гаранција).

Во долниот дел од апликацијата постои можност за внес на дополнителни информации за направениот сервис на уредот (замена на некој дел итн.....).

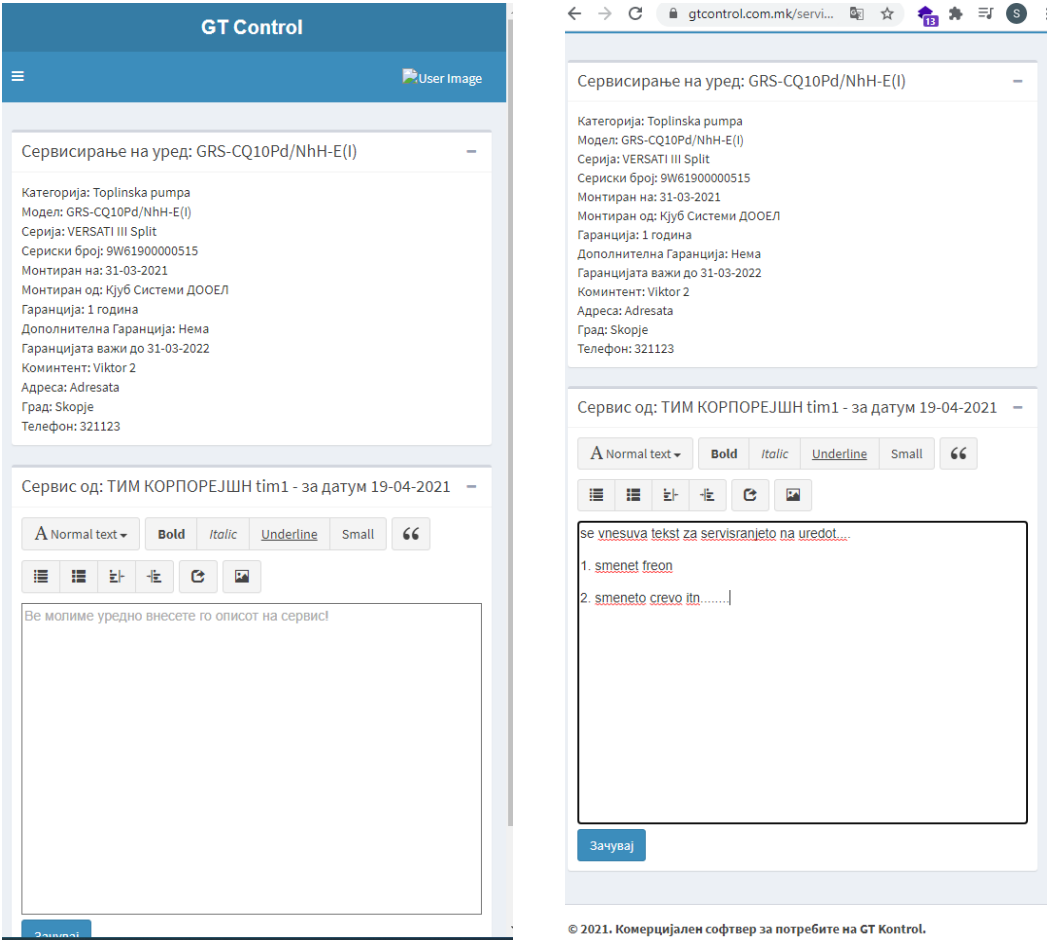

За внес на потребните информации за сервис на уредот на долниот лев агол од апликацијата се клика копчето (зачувај), со ова се внесуваат(зачувуваат) сите информации за сервис на уредот(кој уред е сервисиран, кога е сервисиран и од кого е сервисиран уредот).

Апликацијата има можност за увид на претходно направени сервиси(од информативен карактер) за однапред сервисиран уред (што е сервисирано и од кој тим/компанија, датум на однапред сервисираниот уред) со клик од главното мени на копчето (историја на сервис) се појавува следен екран каде со селектирање на серискиот број за бараниот уред се појавува историјата за бараниот уред.

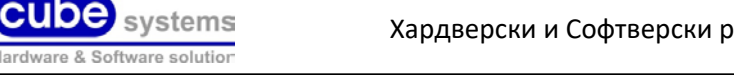

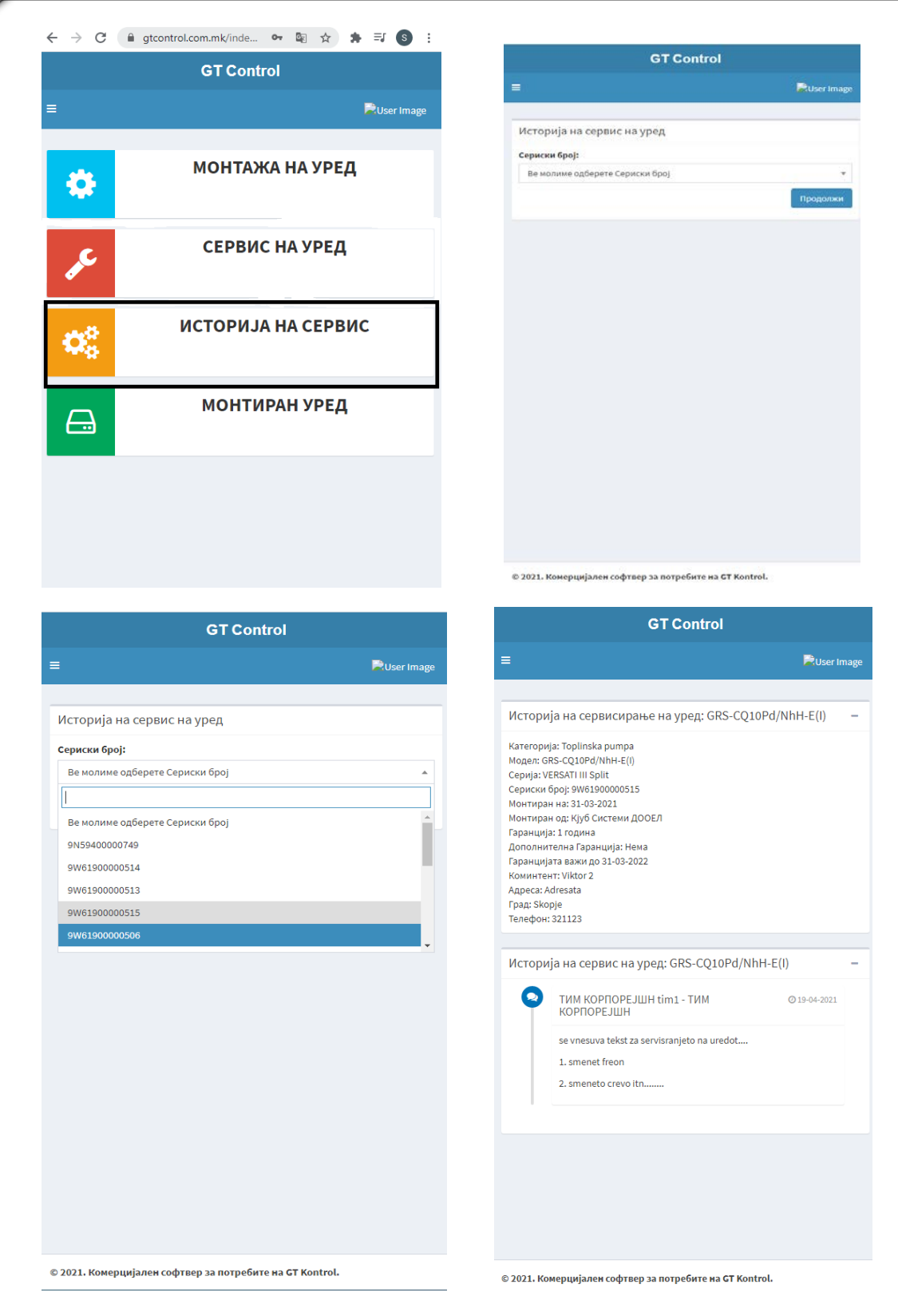

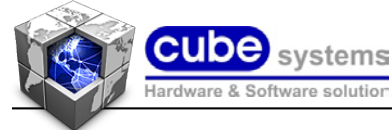

#### **5. Внес на параметри за однапред монтиран уред**

Од менито на апликацијата GT Control за сервис/монтажа се одбира копчето (МОНТИРАН УРЕД), се отвара следното мени со внес на параметри за претходно монтиран уред (име и презиме на корисникот, адреса, град, телефон и датум на претходната монтажа).

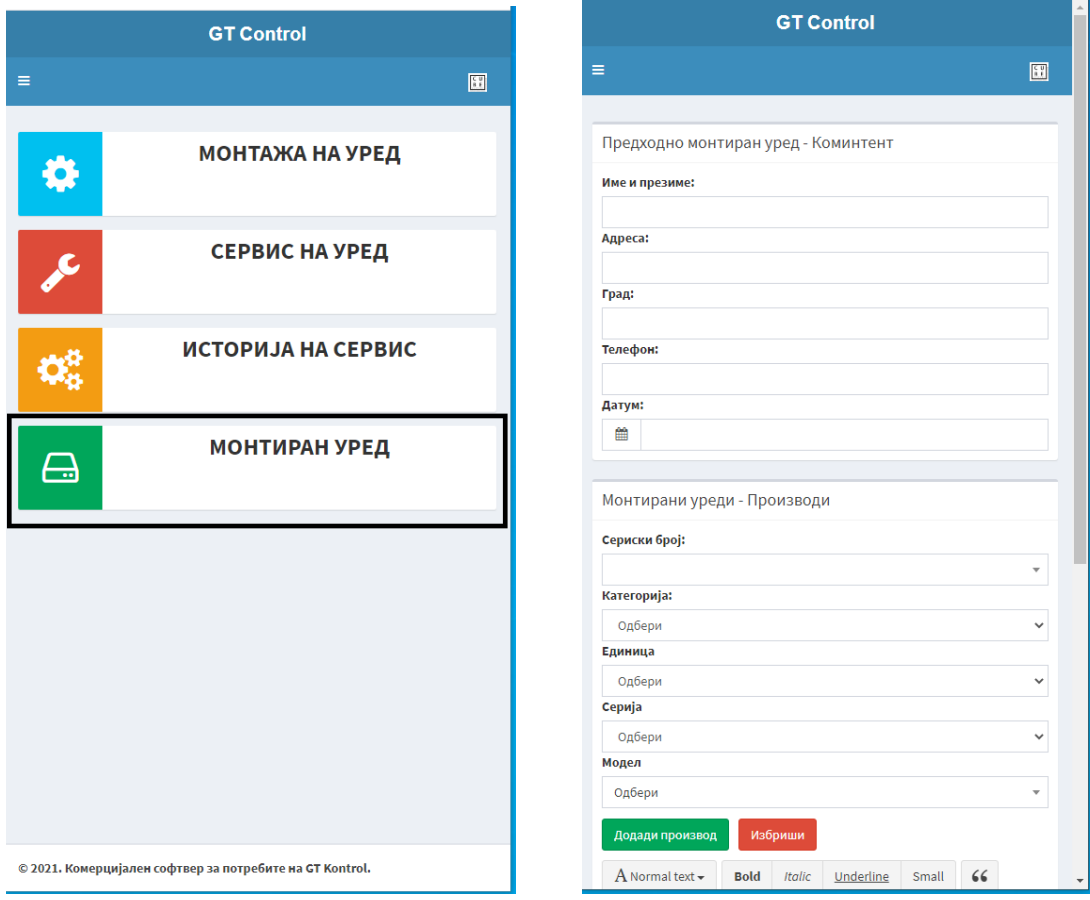

По селектирање на датумот кога е извршена монтажата на претходно монтираниот уредот се пополнуваат информациите за монтираниот уред (сериски број-доколку го има претходно внесен се се селектира серискиот број од базата, доколку го нема се внесува серискиот уред од гаранцијата, категорија, единица, серија модел).

Доколку има и втор уред (внатрешна единица, надворешна единица итн.) тогаш се одбра копчето (Додади производ) за да се внесат податоците на претходно монтиран уред (сериски број, категорија, единица, серија модел). По завршениот внес на податоците се клика копчето (потврди монтажа) и со тоа се внесени податоците за претходно монтиран уред во базата на апликацијата за понатамошна евиденција на претходно монтирани уреди.

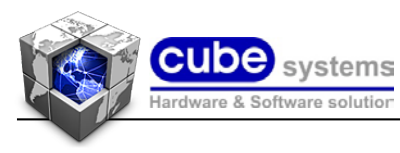

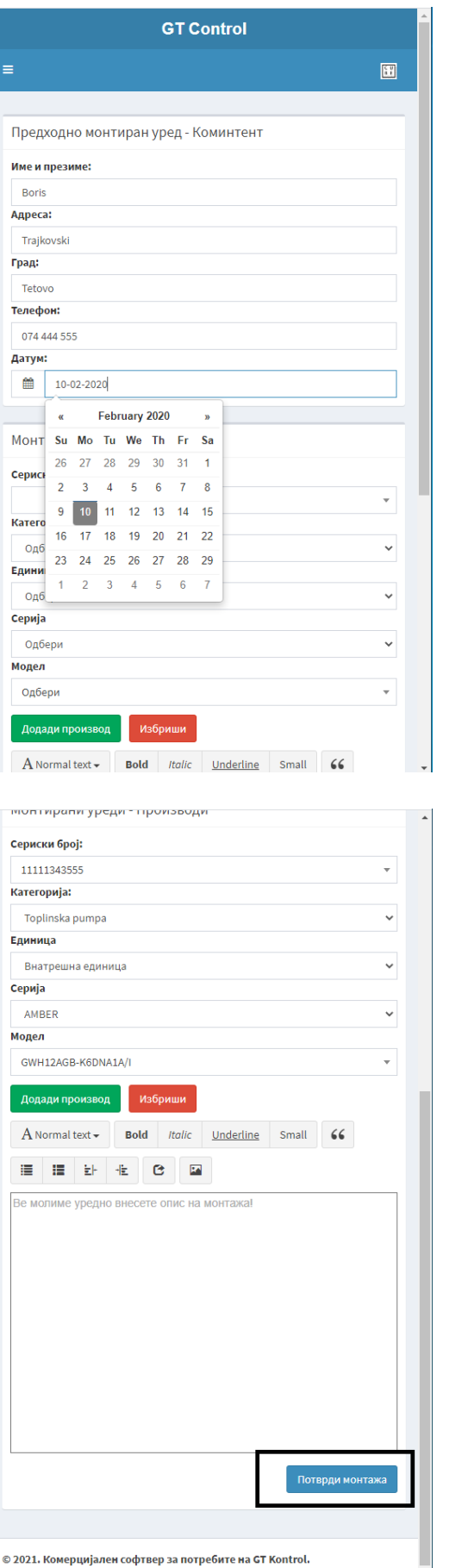

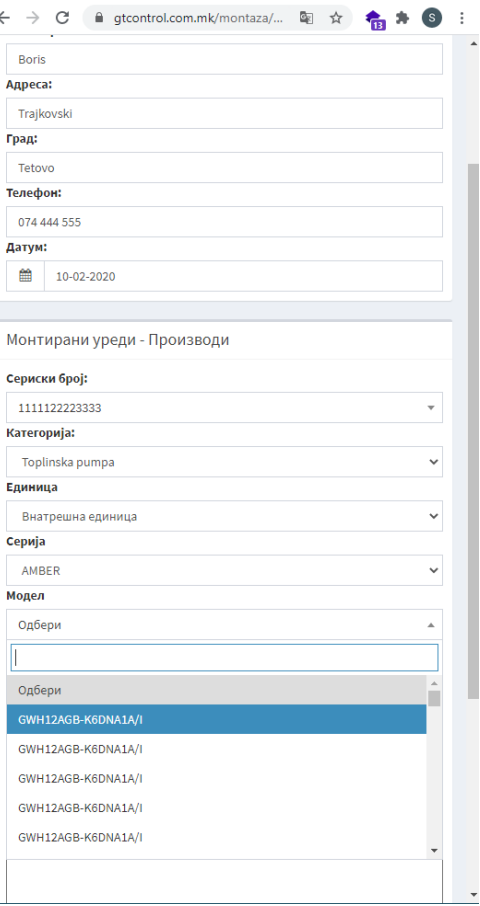

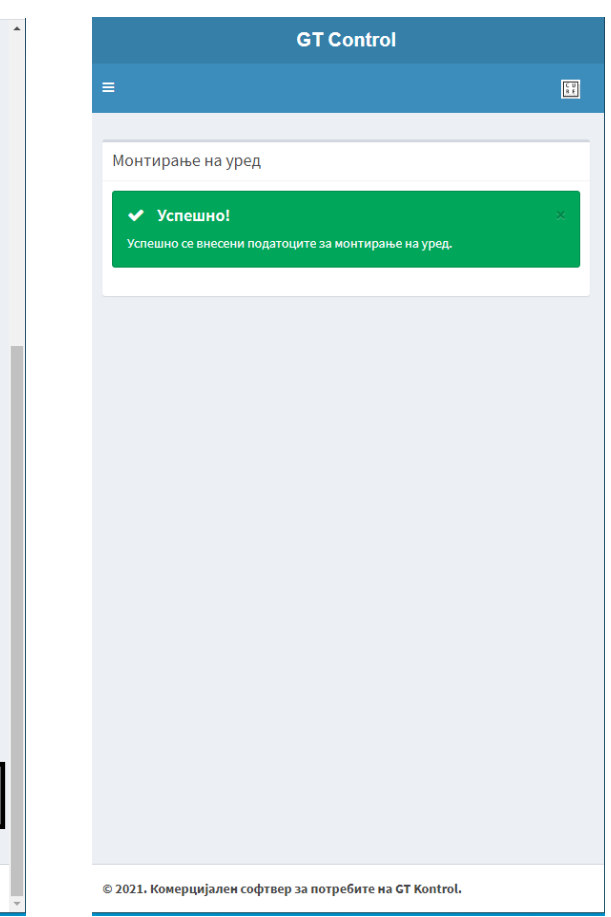

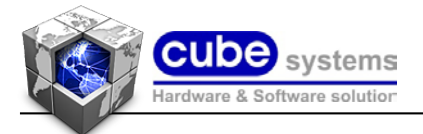

#### **6. Продолжување на гаранција на монтиран уред (опционално)**

Се повикува апликацијата на мобилниот уред со соодветено корисничко име и претходно зададен пасворд. Се отвара стандардното мени. За да се внесе продолжување на гаранција на претходно монтиран уред се оди на менито горе лево и со клик на истото се отвара дополнително мени и на долниот дел од менито се појавува опција (гаранции), се селктира(клик) на истото и се отвара следното мени со опција за внес на потребните параметри за дополнителна(продолжена) гаранција.

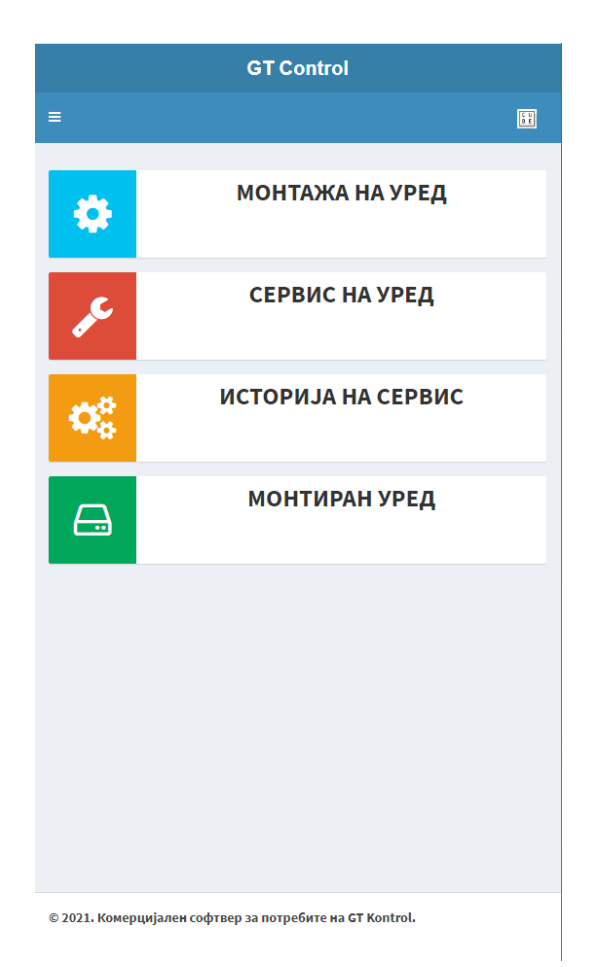

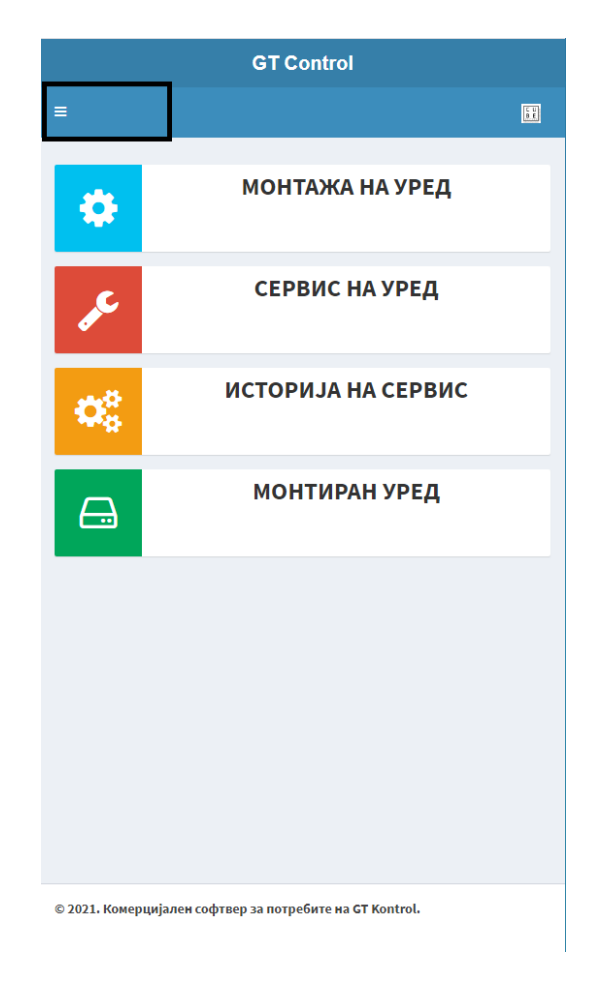

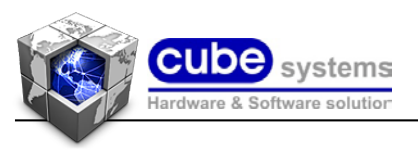

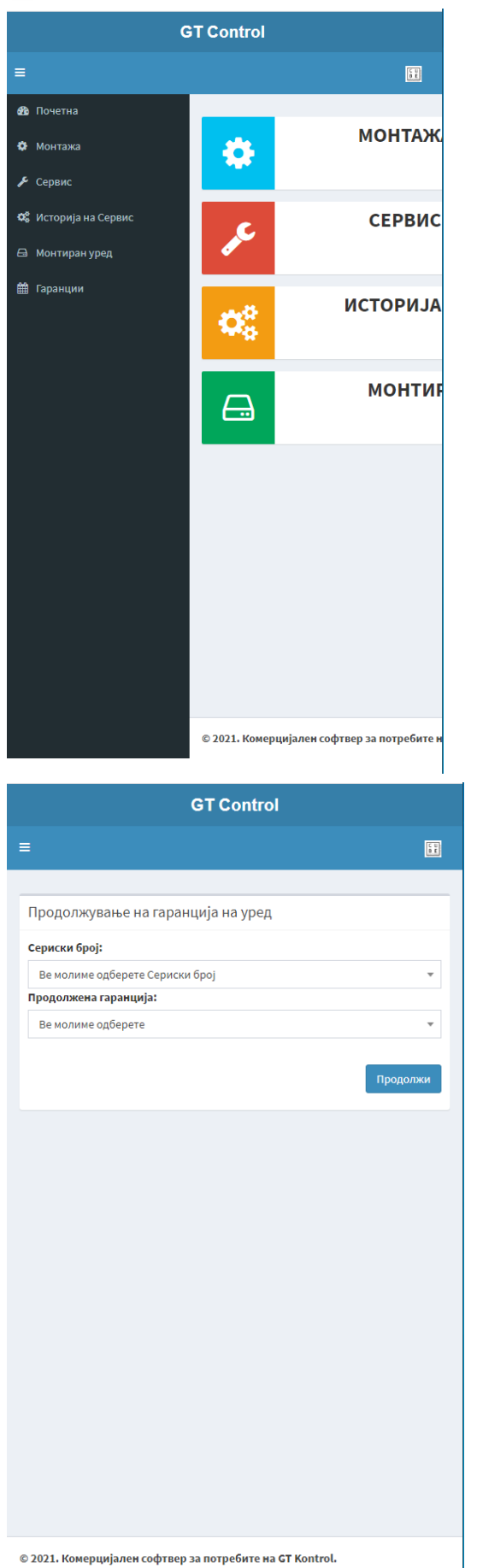

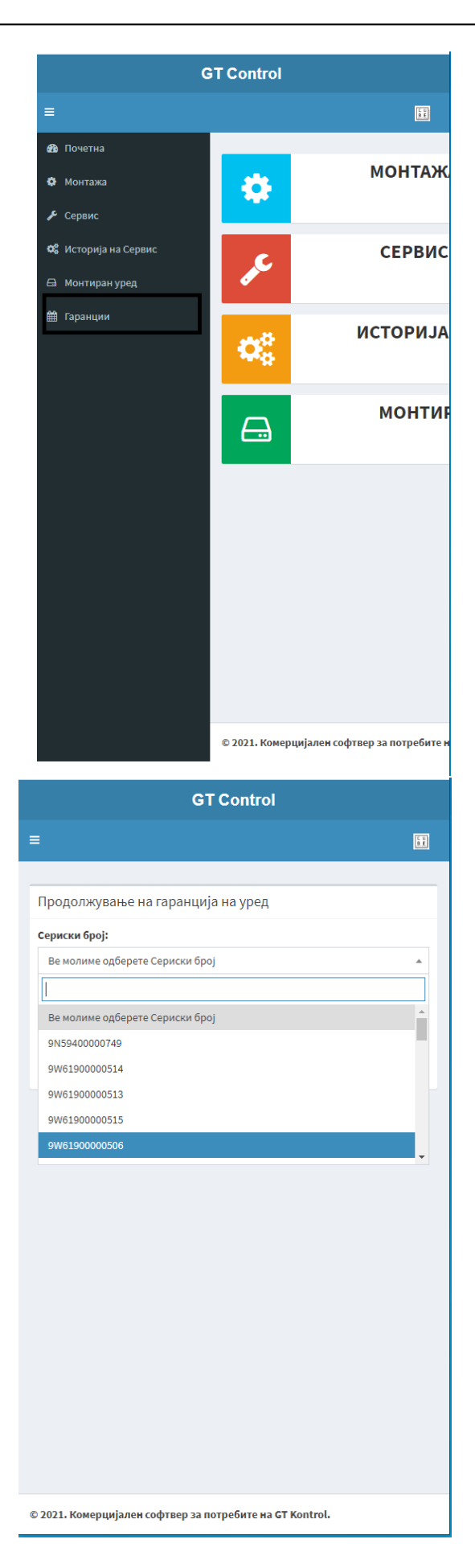

I

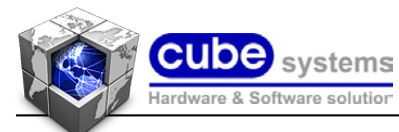

По изборот на уредот (по сериски број) за кој има претходно одобрение за продолжена гаранција се избира продолжена гаранција од (1 година, 2 години итн.....). се потврдуваат зададената продолжена гаранција за соодветниот уред (сериски број) и се потврдува (клик) продолжената гаранција на копчето (продолжи).

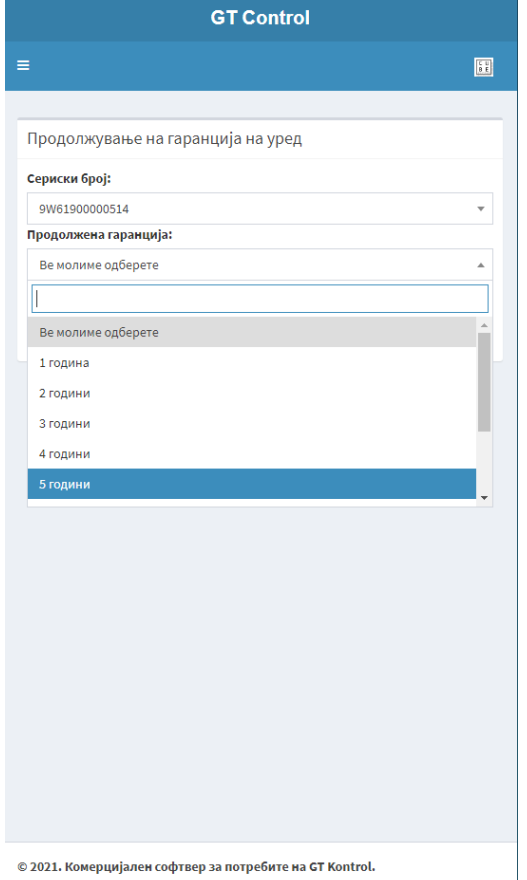

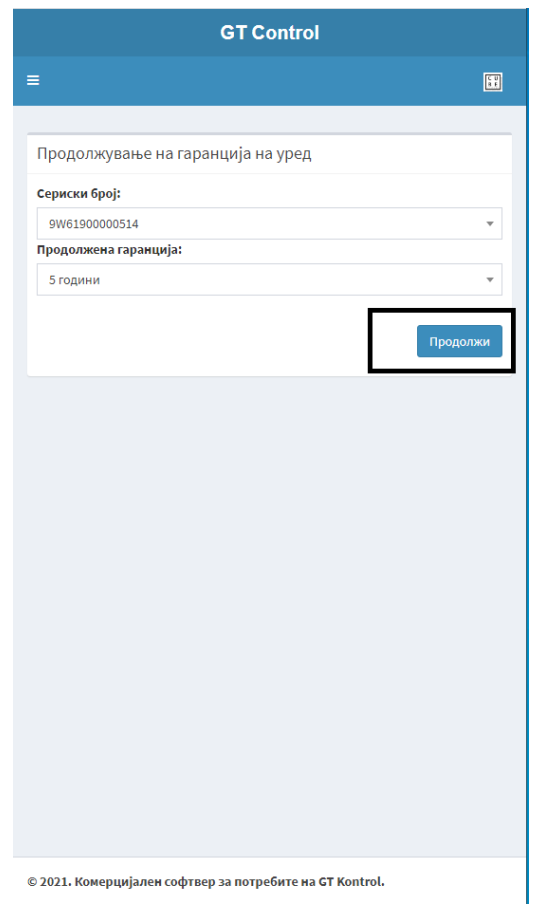

 $\begin{array}{c} \hline \end{array}$ 

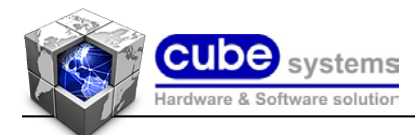

Се појавува порака за успешно внесена продолжена гаранција за уредот. За излез од апликацијата се клика на иконата горе десно и се клика на копчето (одјави се).

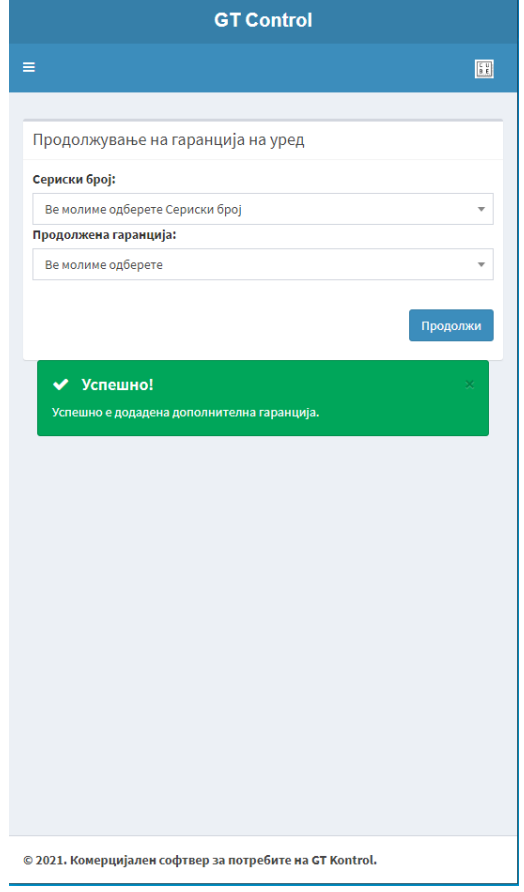

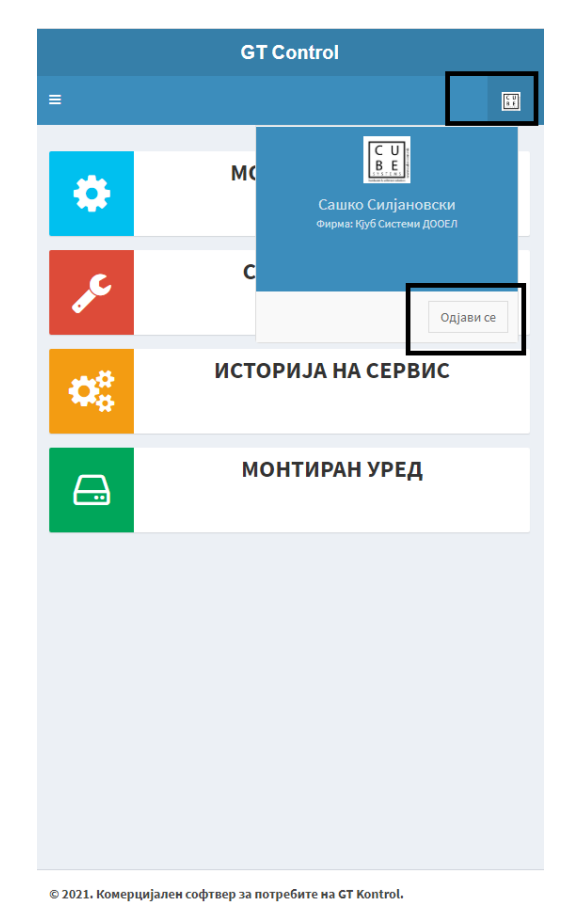